如何在系統升級為 WINODWS 10 + IE11 執行臺南市公文系統 2016.6.21

● WINDOWS 10 建議先把 IE11 釘選到工作列方便啟動 IE11(如下圖)

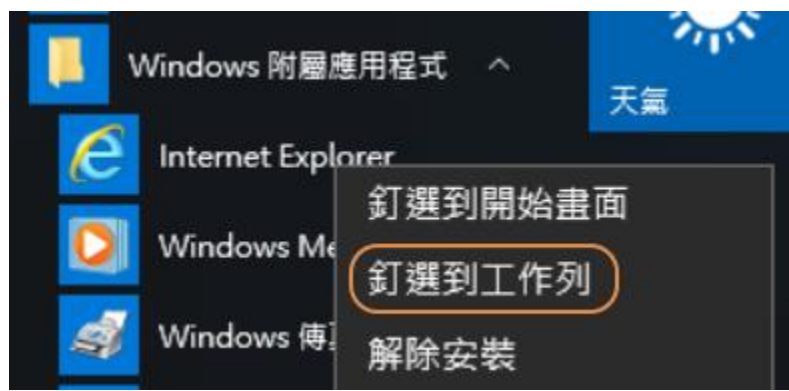

● WINDOWS 10 把 IE11 設定為預設瀏覽器及釘選工作列教學 影片:[https://www.youtube.com/watch?feature=player\\_embedded&v=CUICk8-](https://www.youtube.com/watch?feature=player_embedded&v=CUICk8-W2dI) [W2dI](https://www.youtube.com/watch?feature=player_embedded&v=CUICk8-W2dI)

(1)調整 IE11 相關設定

請直接點選下面連結:請按這個修正 IE [空白頁面](http://it.dcps.tn.edu.tw/project/downloads/%E5%85%AC%E6%96%87%E7%B3%BB%E7%B5%B1%E7%9B%B8%E9%97%9C/IE_%E5%85%AC%E6%96%87%E7%B3%BB%E7%B5%B1_%E4%BF%AE%E6%AD%A3.reg)

點選後,再按『執行』『執行』『是』『是』『確定』即可

執行完畢後,請務必關閉 IE 再重新開啟,設定才會生效。

\*程式網址:(可下載後再執行)

[http://it.dcps.tn.edu.tw/project/downloads/%E5%85%AC%E6%96%87%E7%B3%B](http://it.dcps.tn.edu.tw/project/downloads/%E5%85%AC%E6%96%87%E7%B3%BB%E7%B5%B1%E7%9B%B8%E9%97%9C/IE_%E5%85%AC%E6%96%87%E7%B3%BB%E7%B5%B1_%E4%BF%AE%E6%AD%A3.reg) [B%E7%B5%B1%E7%9B%B8%E9%97%9C/IE\\_%E5%85%AC%E6%96%87%E7%](http://it.dcps.tn.edu.tw/project/downloads/%E5%85%AC%E6%96%87%E7%B3%BB%E7%B5%B1%E7%9B%B8%E9%97%9C/IE_%E5%85%AC%E6%96%87%E7%B3%BB%E7%B5%B1_%E4%BF%AE%E6%AD%A3.reg) [B3%BB%E7%B5%B1\\_%E4%BF%AE%E6%AD%A3.reg](http://it.dcps.tn.edu.tw/project/downloads/%E5%85%AC%E6%96%87%E7%B3%BB%E7%B5%B1%E7%9B%B8%E9%97%9C/IE_%E5%85%AC%E6%96%87%E7%B3%BB%E7%B5%B1_%E4%BF%AE%E6%AD%A3.reg)

(2)筆硯在 WINDOWS 10 無法執行的解決方式

WINDOWS 10 請在安裝完筆硯後,因為筆硯程式有 BUG,會出現

21 網頁訊息 -- 網頁對話  $\times$ 你的系統必須先安裝微軟公司所發行的ADO物件(MDAC 2.5 版以上), 請按[確定]後參閱安裝補救方法!謝謝!! 確 定

[請按這兒修正。](http://it.dcps.tn.edu.tw/project/downloads/%E5%85%AC%E6%96%87%E7%B3%BB%E7%B5%B1%E7%9B%B8%E9%97%9C/%E7%AD%86%E7%A2%A9WIN10%E4%BF%AE%E6%AD%A3.exe)(點選後請依次按「執行」–>「執行」) \*程式網址:(可下載後再執行)

([http://it.dcps.tn.edu.tw/project/downloads/%E5%85%AC%E6%96%87%E7%B3%](http://it.dcps.tn.edu.tw/project/downloads/%E5%85%AC%E6%96%87%E7%B3%BB%E7%B5%B1%E7%9B%B8%E9%97%9C/%E7%AD%86%E7%A2%A9WIN10%E4%BF%AE%E6%AD%A3.exe) [BB%E7%B5%B1%E7%9B%B8%E9%97%9C/%E7%AD%86%E7%A2%A9WIN10](http://it.dcps.tn.edu.tw/project/downloads/%E5%85%AC%E6%96%87%E7%B3%BB%E7%B5%B1%E7%9B%B8%E9%97%9C/%E7%AD%86%E7%A2%A9WIN10%E4%BF%AE%E6%AD%A3.exe) [%E4%BF%AE%E6%AD%A3.exe](http://it.dcps.tn.edu.tw/project/downloads/%E5%85%AC%E6%96%87%E7%B3%BB%E7%B5%B1%E7%9B%B8%E9%97%9C/%E7%AD%86%E7%A2%A9WIN10%E4%BF%AE%E6%AD%A3.exe))

(3)相容性檢視視定

(若您的公文系統開進去會出現「空白視窗」,請確認此步驟已設定正確或有沒 有跑掉)

瀏覽器 / 工具→相容性檢視視定 →將 163.26.1.168 及 tn.edu.tw 加入相容性檢 視的網站→關閉 (如下圖)

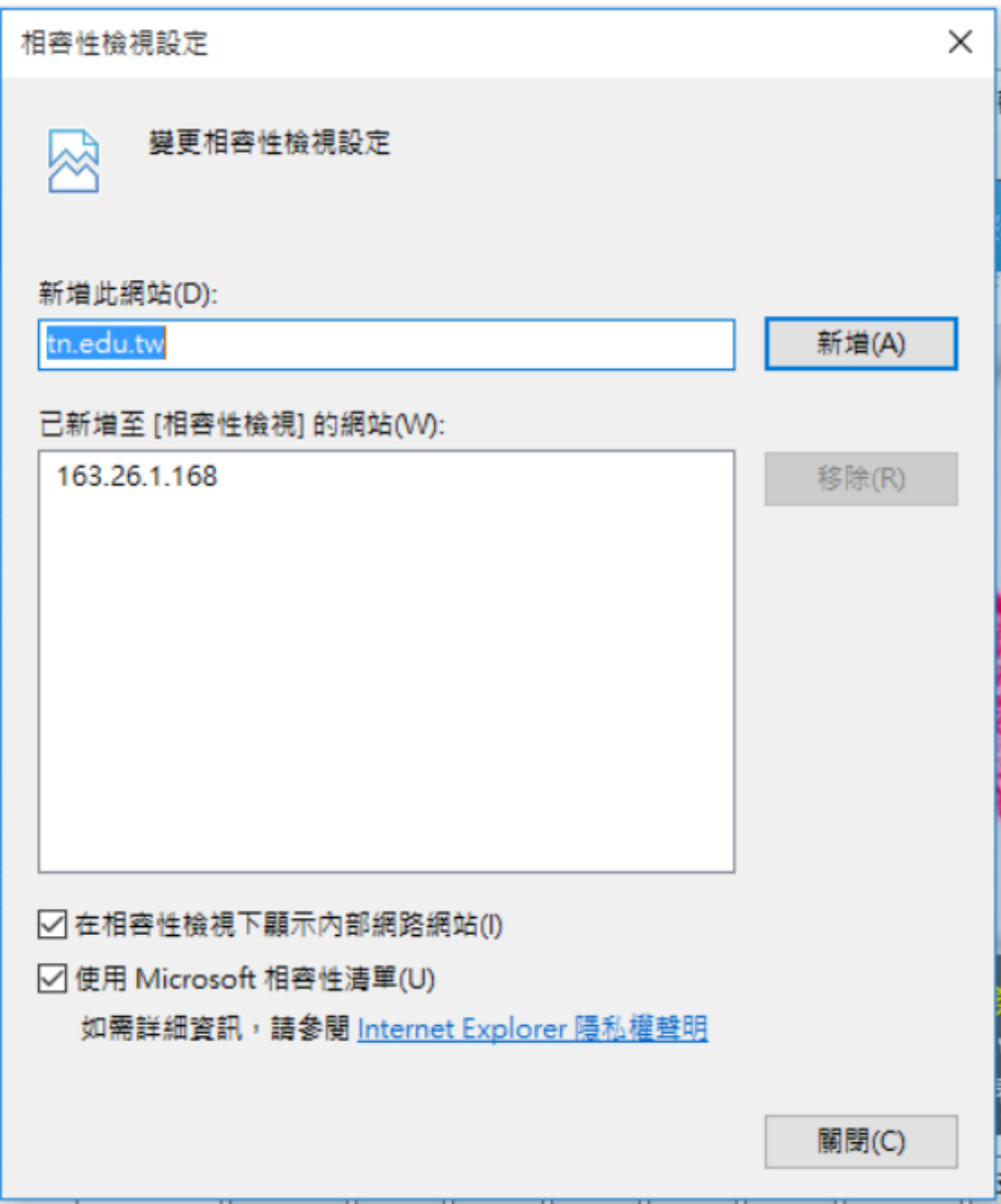

關閉瀏覽器,重新進入公文系統。→完成。